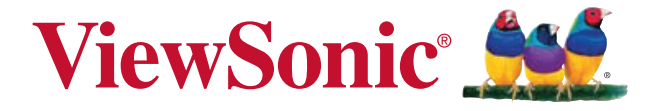

# **PD1012** 電磁筆顯示器 使用手冊(繁中)

機型:VS15685

# 重要的安全指示

- 1. 請勿按厭螢幕;請勿將本裝置與微小物品一同存放,否則容易刮傷螢幕或 掉入裝置內部。
- 2. 請勿將本裝置放置在骯髒或灰塵聚積的環境中,請保持環境乾燥清潔。
- 3. 請勿將本裝置放置在不平穩的工作表面上。
- 4. 請勿於裝置上方放置物品,或使物品掉落在裝置上;請勿將異物強行推入 本裝置內部。
- 5. 請勿將本裝置放置在有強烈磁場或電場的環境中。
- 6. 請勿將本裝置放置在陽光直射之處,尤其是車內,否則將導致螢幕受損。
- 7. 請勿將本裝置放置在(或靠近)液體、雨水或潮濕的環境中。
- 8. 若要正確丟棄電子產品,請聯絡當地管轄機構或零售商。
- 9. 本裝置在運作或充電時,溫度可能稍微升高,請勿將本裝置置於膝上或身 體上的任何部位,以免其高溫引起身體不適或受傷。
- 10. 電源額定值:請參考本裝置的電源額定值標籤。僅限使用製造商指定的原 廠配件。
- 11. 切勿使用鉛筆或任何尖銳物品點選螢幕。
- 12. 請使用軟布清潔觸控式螢幕。必要時可在清潔前將軟布稍微沾濕。請勿使 用磨蝕性溶劑或清潔劑。清潔本裝置前,請先拔除電源插頭。
- 13. 請將本裝置及其他附屬零件放置在孩童無法觸及之處。
- 14. 請勿擅自拆解本裝置,僅限由合格的技術人員維修電腦。
- 15. 使用者必須連接至 USB 2.0 版本或更高版本的 USB 介面。

# **RoHS2** 符合性聲明

本產品係根據歐盟議會與理事會 (European Parliament and the Council ) 之 Directive 2011/65/EU 的規定設計與製造而成,限制在電氣與電子設備上 使用某些危害物質(RoHS2 危害物質禁用指令),並通過歐盟技術協調委 員會 (Technical Adaptation Committee, TAC) 對於一些物質最大濃度的規 範,如下所示:

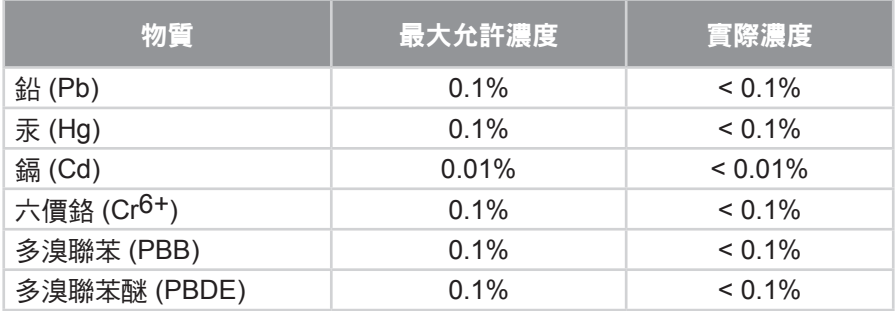

上述某些產品元件在 RoHS2 排除條款 III 下得以免除,範圍如下: 排除元件範例:

- 1. 特殊用途的冷陰極燈管及外部電極螢光燈管(CCFL 及 EEFL)中的水銀 不超過(每燈管):
	- (1) 短型(≦500 公釐):每燈管最多 3.5 毫克。
	- (2) 中型(>500 公釐及 ≦1,500 公釐):每燈管最多 5 毫克。
	- (3) 長型(>1,500 公釐):每燈管最多 13 毫克。
- 2. 陰極射線管中的玻璃可含鉛。
- 3. 螢光燈管玻璃含鉛量不得超過重量的 0.2%。
- 4. 鉛作為鋁合金中的元素時,其含量最高可達重量的 0.4%。
- 5. 銅合金中所含的鉛,最高可達重量的 4%。
- 6. 高熔點類之焊錫可含鉛(即以鉛為基底的合金,鉛含量可達重量的 85% 以上)。
- 7. 電器及電子元件中玻璃或陶瓷所使用的鉛(不包括介電陶瓷電容),例如 壓電裝置,或者玻璃或陶瓷複合材料。

# 版權聲明

版權所有 © ViewSonic Corporation,2014。保留所有權利。 ViewSonic 與三隻鳥標誌是 ViewSonic Corporation 的註冊商標。 免責聲明:ViewSonic 公司不對本文檔中的技術、編輯錯誤或遺漏負責; 亦不對因提供本資料,或因本產品之性能或使用所造成意外或衍生的損壞 負責。 為了持續產品改良的利益,ViewSonic 公司保留在沒有通知的情況下變更此 產品規格的權利。本文件中資訊如有修改,恕不另行通知。

未經 ViewSonic Corporation 事先書面同意,任何人均不得為任何目的, 以任何方式複製、翻版或傳送此文件。

# 產品註冊

為滿足您將來之需並讓您在第一時間內收到任何額外的產品資訊,請在以下 網際網路位址註冊您的產品:**www.viewsonic.com**。

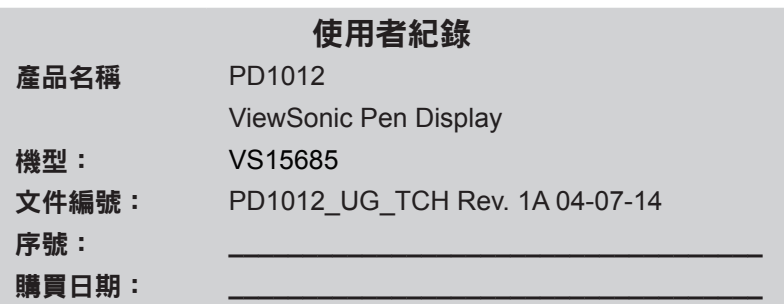

### 產品壽命結束時的棄置方式

ViewSonic尊重環境並致力於以保護環境的態度工作與生活。感謝您購買更 聰明、更環保的電腦運算裝置。 請上ViewSonic網站了解更多資訊。 美國和加拿大:http://www.viewsonic.com/company/green/recycle-program/ 歐洲:http://www.viewsoniceurope.com/uk/support/recycling-information/ 台灣:http://recycle.epa.gov.tw/recycle/index2.aspx

# 目錄

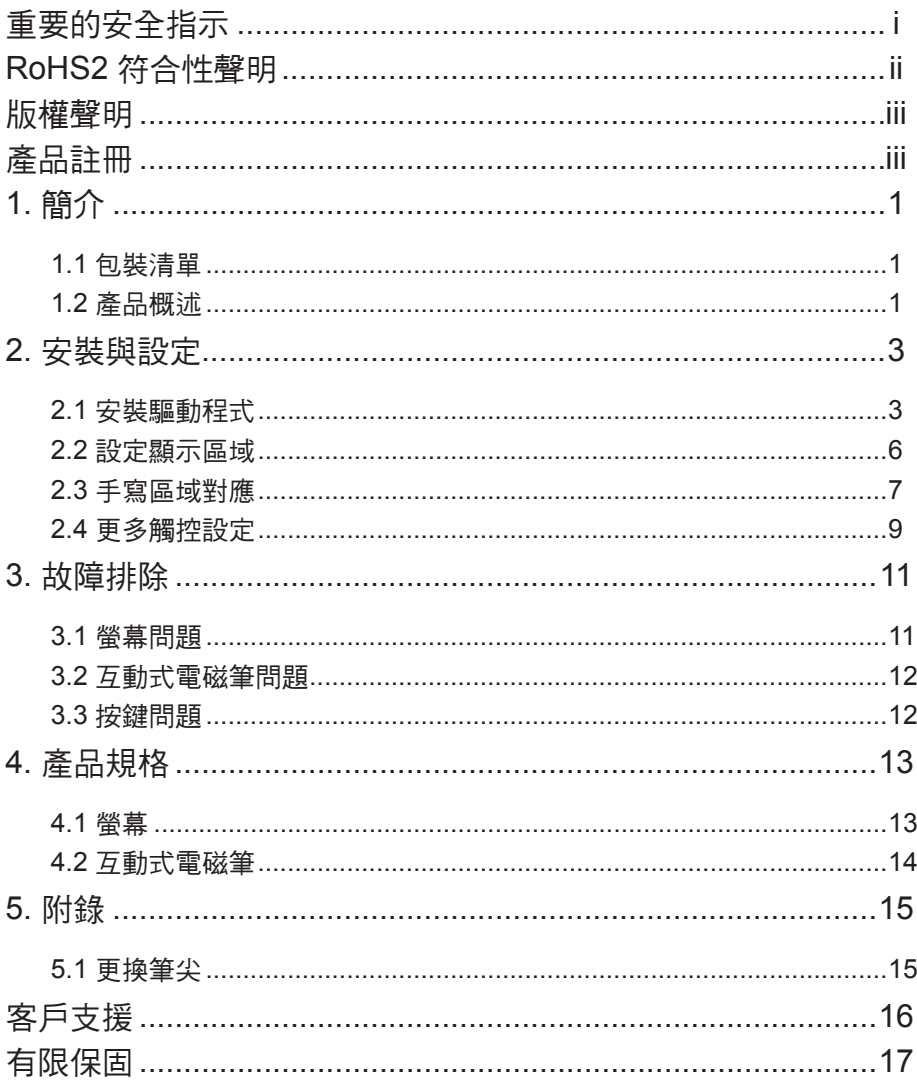

# **1.** 簡介

### **1.1** 包裝清單

拆封後,請確認是否包含下列內容物:

- 電磁筆顯示器
- 快速啟用指南
- 光碟
- Micro USB 3.0 Y 型線
- Mini USB 2.0 USB 線
- 筆尖更換工具
- 電磁筆
- 筆尖 x 3
- 保固卡(限中國地區)
- 筆繩

如有零件瑕疵或缺捐,請向原產品經銷商洽詢。

### **1.2** 產品概述

### **1.2.1** 正視圖和側視圖

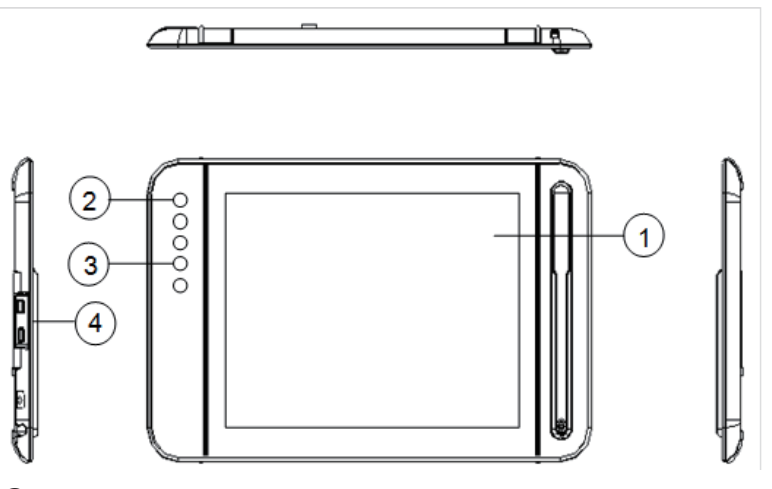

- ① 顯示和電磁筆觸控區域
- ② 電源按鈕及指示燈:紅燈代表無信號,藍燈代表螢幕有顯示畫面, 無電源或關閉電源時,沒有燈亮。
- ③ 控制鍵按鈕:1-[Left-Shift], 2-[Left-Ctrl], 3-[Left-Alt], 4-[Space]
- ④ P1 埠:Mini-B 型式,訊號輸入。 P2 埠: Micro-B 型式,雷源 (除了Micro 3.0主雷源,可於此再外接 電源。相關電源適配器,請依產品規格章節要求。)

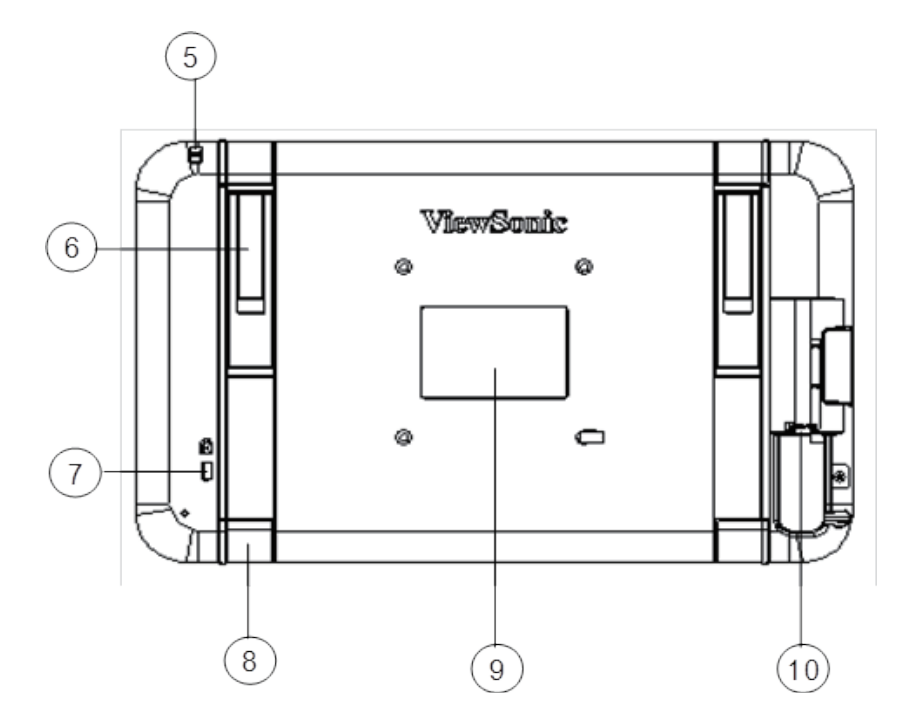

- 吊孔:可系筆繩
- 底座 (x2)
- Kensington 防盜鎖孔
- 橡膠腳墊 (x4)
- 背面標籤
- Micro 3.0 埠:訊號輸入和電源

注意:請勿自行開啟機殼,有觸電危險。如發生任何問題,請洽維修人員。

## **1.2.3** 互動式電磁筆

互動式電磁筆運用電磁共振技術,不需電池。

# **2.** 安裝與設定

## **2.1** 安裝驅動程式

使用隨附的 Micro USB 3.0 Y 型線連接本裝置和PC/NB,如下所示。此 時畫面全黑,LED 指示燈會亮紅燈。

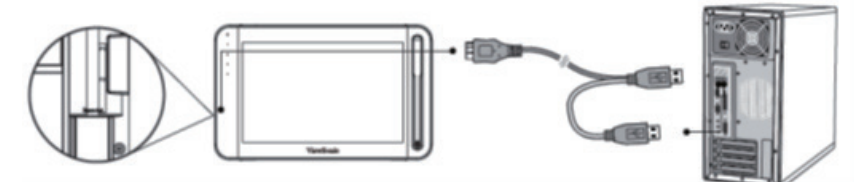

注意: PC/NB 端需同時連接二USB 端子,以確保供電穩定。

## **2.1.1** 安裝 **DisplayLink** 顯示驅動程式和軟體

### **(**建議:在安裝 **DisplayLink** 驅動程式時要將設備連接到 **PC/NB)**

1) 開啟驅動程式與隨附軟體光碟,按一下「DisplayLink\_xx.exe」開始 在Windows 進行安裝(按一下「Displaylink Installer-xx.dmg」則可 在Mac OS 進行安裝)。安裝完成後無提示消息(某些PC可能會要求 reboot)。

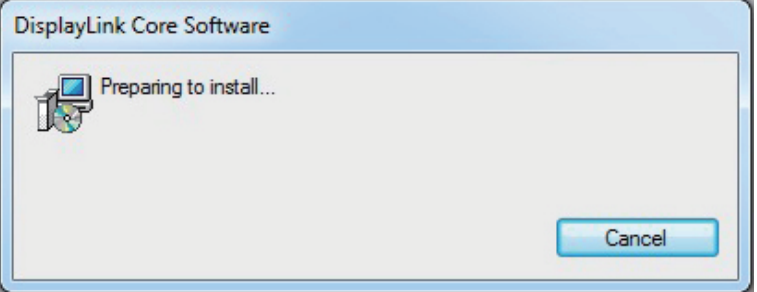

注意: 最新的 DisplayLink 驅動程式可到如下 DisplayLink 網站免費下載。 網站連結:http://www.displaylink.com/support/downloads.php

## **2.1.2** 安裝手寫驅動程式

1) 開啟驅動程式光碟,按一下「Pen Display xxx.exe」開始在 Windows 進行安裝(按一下「Installxxx.dmg」則可在 Mac OS 進行安裝)。

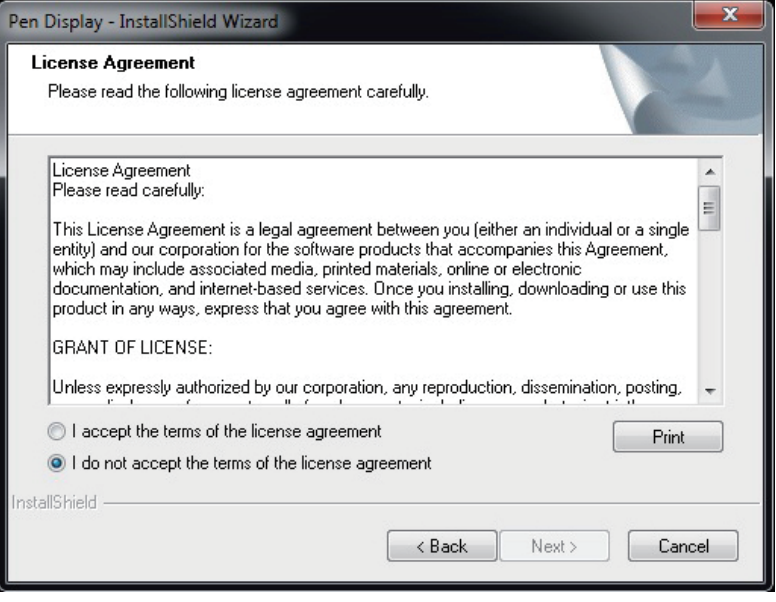

2) 接著請依照設定指引完成所有步驟。

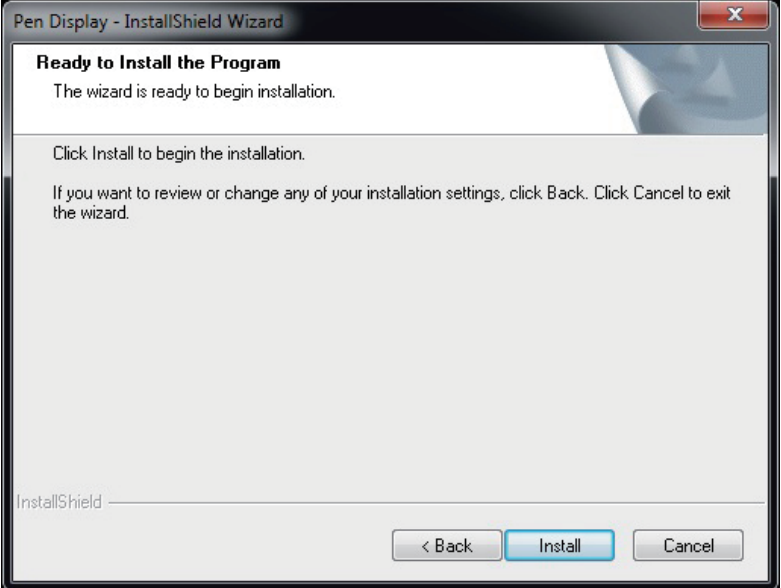

## 3) 安裝完成後,必須重新啟動 PC。

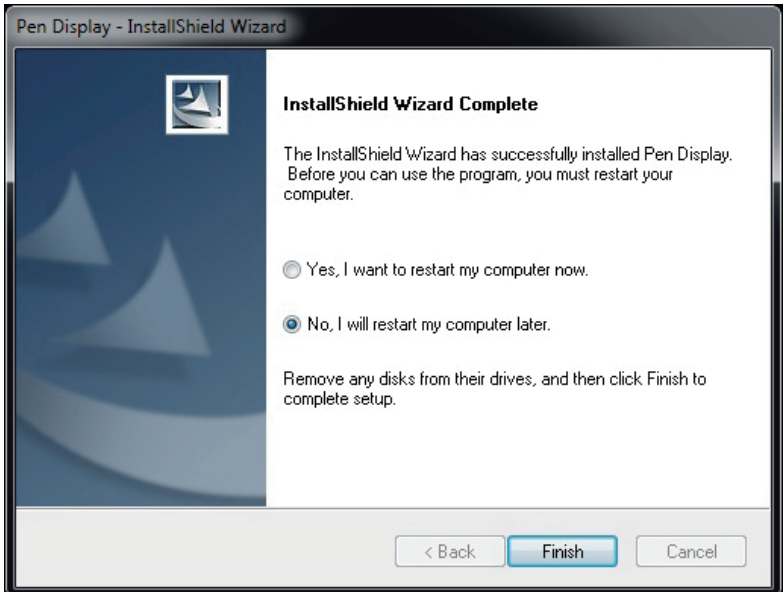

## **2.2** 設定顯示區域

### **Windows 7** 與 **Windows 8** 設定環境

按「開始」圖示,開啟「控制台」,進入「顯示」,選擇「調整解析度」, 即可開啟設定視窗。

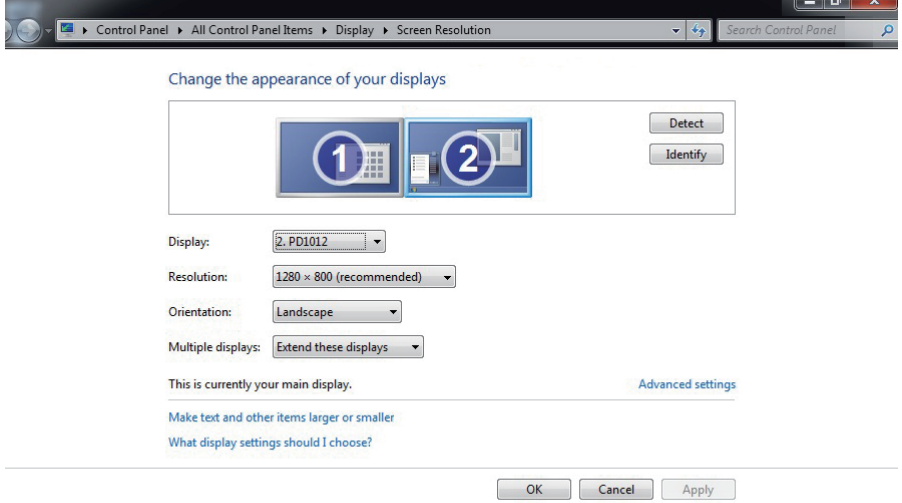

- 1) 安裝 PD1012 裝置時,您會看見另外出現一個「多部顯示器」選項。
- 2) 多部顯示器提供 4 種數位板顯示器選項:
	- a. 在這些顯示器上同步顯示:鏡像顯示器模式,會變更為採用相同解 析度的主要螢墓和複製的螢墓。
	- b. 延伸這些顯示器:將顯示器向右延伸(預設設定)。
	- c. 只在 1 上顯示桌面:只顯示主要螢幕的桌面。
	- d. 只在 2 上顯示桌面:只顯示延伸螢幕的桌面。
- 3) 選擇「延伸這些顯示器」,按「確定」後離開。

## **2.3** 手寫區域對應

1) 按「開始」圖示,選擇並按一下「**Pen Display**」。

2) 進入「區域設定」並將「選擇螢幕」設為「螢幕 **2**」。

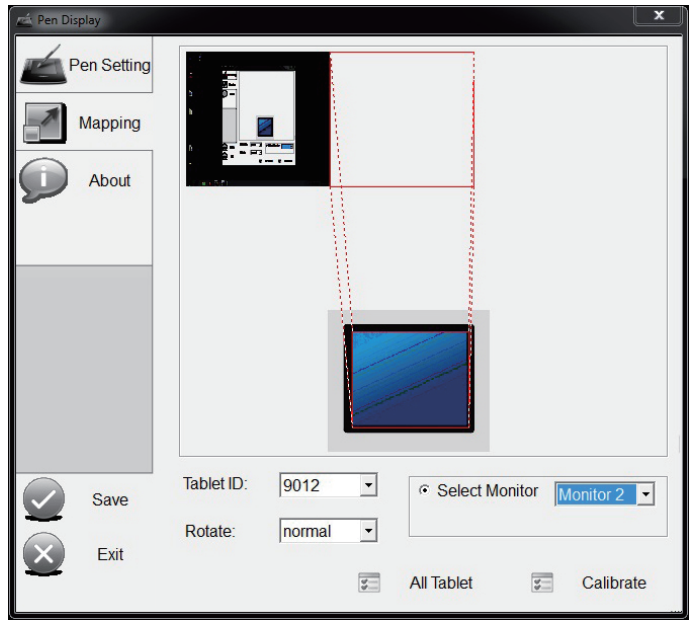

### 注意:

- 1. 出廠前已微調電磁筆準確度。如需進行任何校準,請按一下「校正」進 行手動調整。
- 2. 當桌上型電腦同時連接 PD1012 和一般顯示器時,請手動選擇顯示器 2 和適當的旋轉方向。

3) 將對話方塊拉至延伸顯示器,然後在「筆設定」的「測試區」窗口 中測試感壓程度。並可使用旁邊的滾輪調整感壓參數。

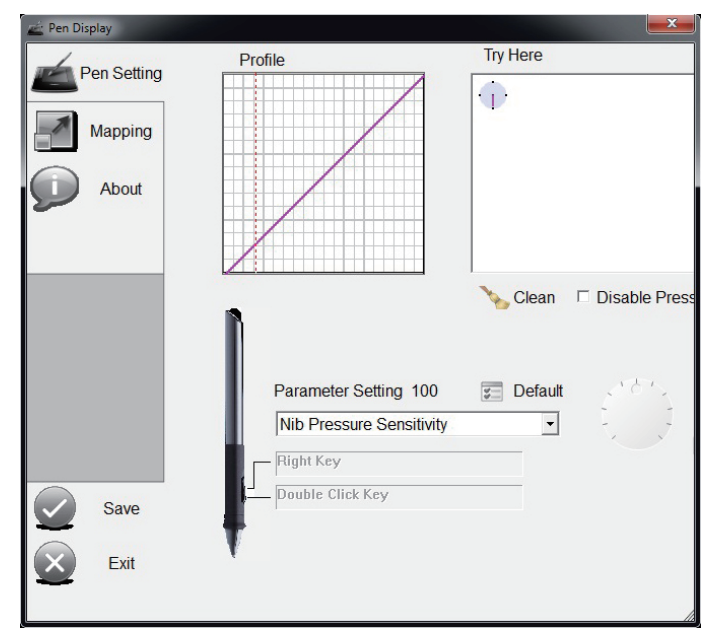

4) 依序按「保存」和「退出」即可完成設定。

注意:電磁筆支持多階壓力。要使用壓力繪圖,請從應用程式的工具調色 板 中選擇一種感壓工具,當您輕壓筆尖時,電磁筆會顯示淺色或細線 條,重壓則會顯示深色或粗線條。

Windows 7/8 系統配備其他觸控功能,本節所有設定皆以此系統為准。

### **2.4.1** 手寫筆與觸控

按一下「開始」圖示 →「控制台」→「手寫筆與觸控」→「筆觸」標籤。

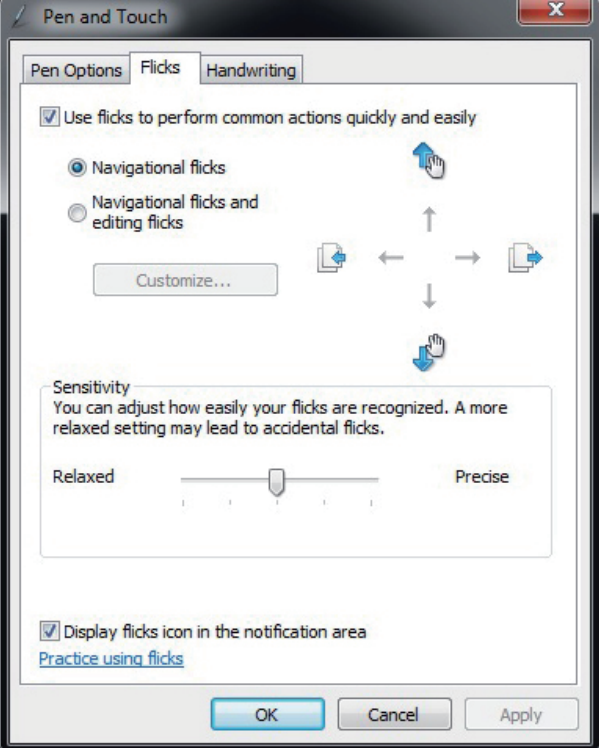

- a. 手寫筆選項:使用電磁筆操作螢幕上的專案時,您可以調整每個電磁 筆的動作和電磁筆按鈕的設定。
- b. 筆觸:使用筆觸時,可以利用平板電腦電磁筆快速輕鬆地執行動作。
- c. 手寫: 您可以選擇「**使用自動學習」或「不要使用自動學習並刪除任** 何先前收集的資料」。

按一下「開始」圖示 →「控制台」→「**Tablet PC** 設定」→「其他」標籤 → 「移至輸入面板設定」。

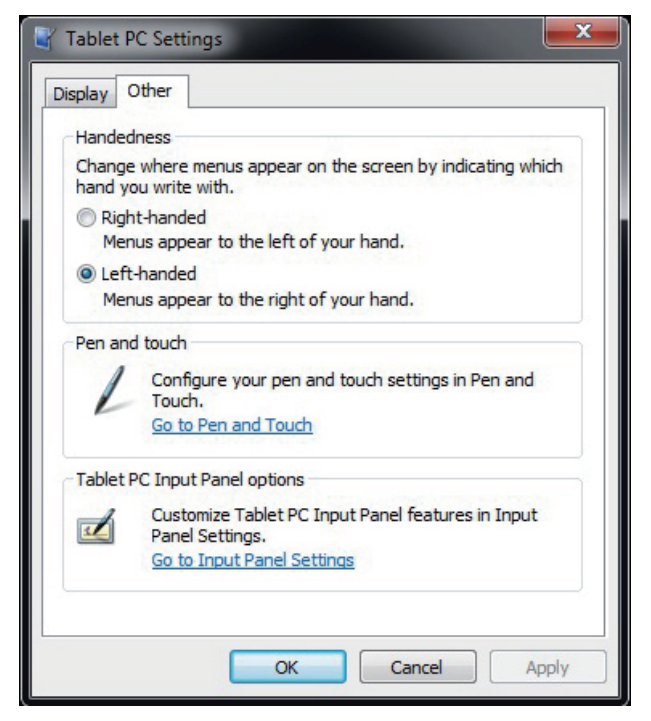

這些設定可用於自訂下列平板電腦輸入面板功能。

- 手寫:筆跡粗細和書寫行距設定。
- <sup>z</sup> 筆跡轉文字:手寫辨識設定。
- 文字完成: 「自動完成」設定和「預測性」設定。
- 進階: 「動作」筆勢設定。

# **3.** 故障排除

## **3.1** 螢幕問題

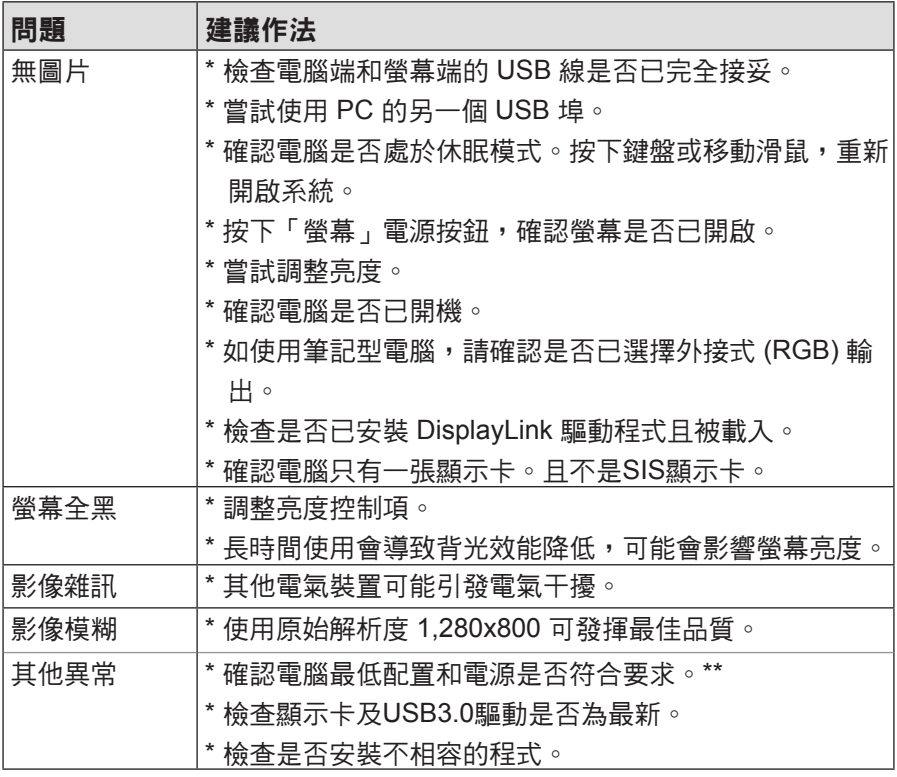

\*\* 建議電腦最低配置:

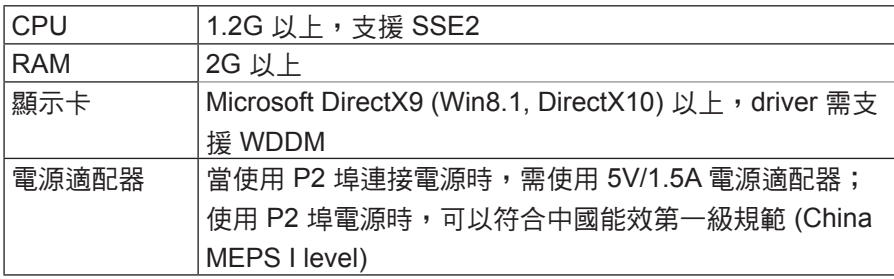

## **3.2** 互動式電磁筆問題

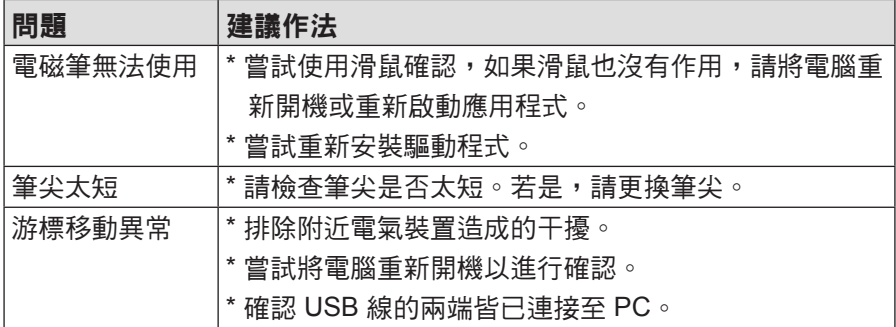

## **3.3** 按鍵問題

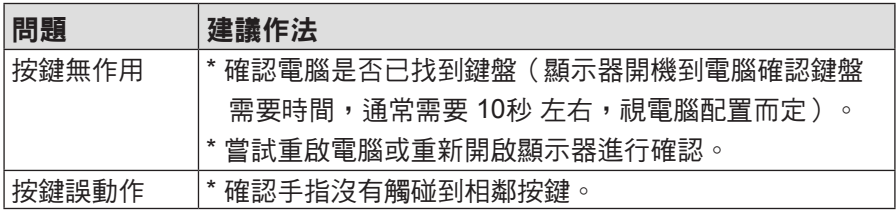

注意:請勿自行開啟機殼,有觸電危險。如需支援,請洽當地技術支援中心 和/或經銷商。

# **4.** 產品規格

# **4.1** 螢幕

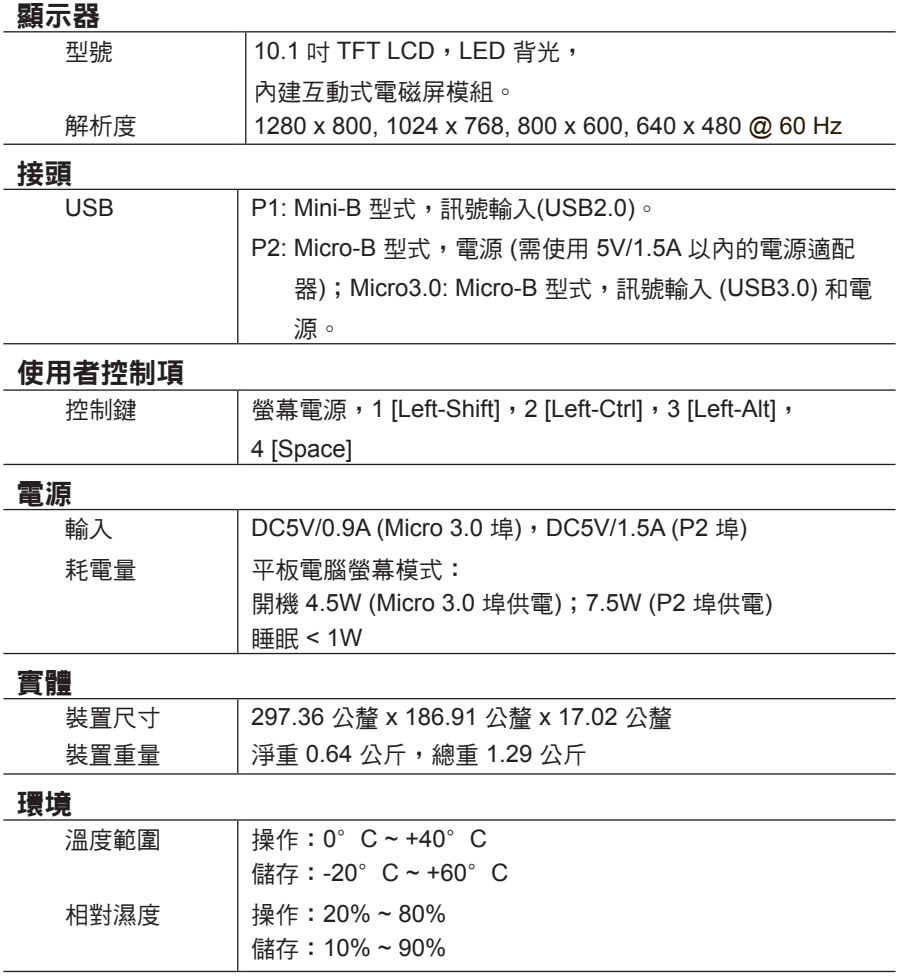

## **4.2** 互動式電磁筆

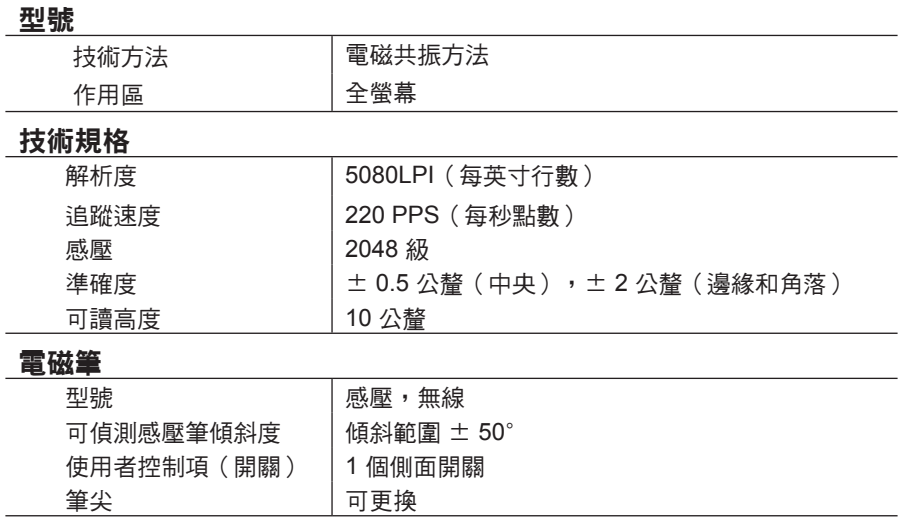

注意:規格可能變動,恕不事先通知。

# **5.** 附錄

## **5.1** 更換筆尖

筆尖過短或出現銳邊時,可更換為備用筆尖。請依照下列步驟進行更換

1) 使用所附筆尖更換工具,將筆尖從電磁筆筆直拉出。

2) 將新筆尖插入手寫筆中,然後將筆尖推入,直到推不動為止。

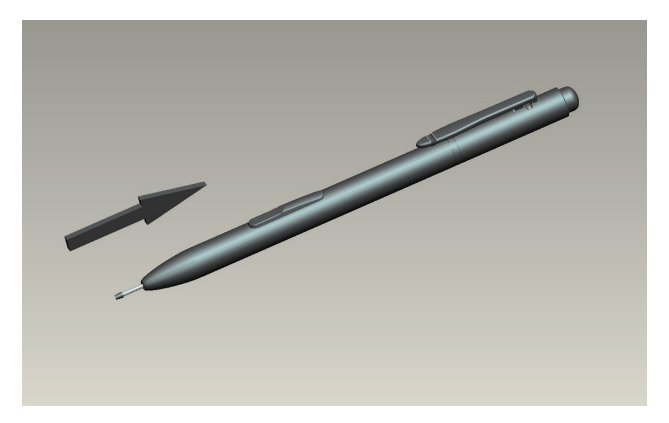

# 客戶支援

關於技術支援或產品服務,請參照下表或洽詢經銷商。

## 注意事項:您需要產品序號。

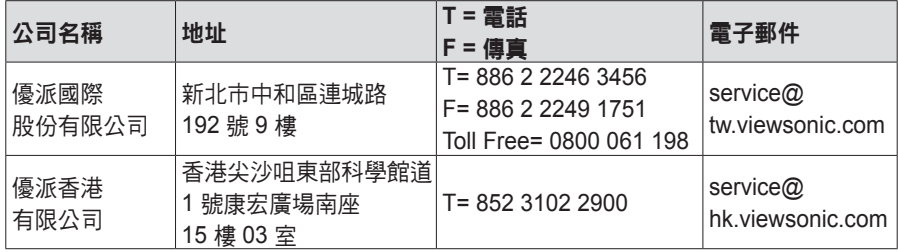

# 有限保固 **VIEWSONIC**® 電磁筆顯示器

#### 保固範圍:

ViewSonic 保證此產品在保固期內無材料和工藝方面的缺陷。如果產品在保固期內被 確認唯有材料或工藝方面的缺陷。ViewSonic 將修復此產品或以同型產品替換。替換 產品或零件可能包含重新製造或整修的零件或組件。

#### 保固有限期:

ViewSonic 電磁筆顯示器的所有零件及服務的保固期為自第一顧客購買之日起一年。

#### 保固對象:

此保固僅對第一購買者有效。

#### 不在保固範圍內的事項:

- **1.** 任何序號被損毀、塗改或擦除的產品。
- **2.** 由於以下原因造成的產品損壞、損傷或故障:
	- a. 意外事故、操作失當、疏忽、火災、水災、閃電或其他自然災害、未經授權 的產品修改或未遵循產品提供的說明而造成的損壞。
	- b. 由於運輸造成的損壞。
	- c. 搬運或安裝產品造成的損壞。
	- d. 產品外部之原因,例如電源不安定或電源故障。
	- e. 使用不符合 ViewSonic 技術規格的代用品或零件時所致。
	- f. 正常磨損。
	- g. 與產品缺陷無關的其他原因所致。
- **3.** 本產品之保固範圍不涵蓋因顯示器長時間顯示某靜止畫面, 而導致影像烙印於顯示 器上的現象。
- **4.** 拆卸、安裝、單程運送、保險及設定服務費用。

#### 如何獲得服務:

- **1.** 有關如何在保固期內獲得服務的資訊,請與 ViewSonicR 客戶支援聯繫(請參閱 「客戶支援」頁)。您需要提供您的產品的序號。
- **2.** 要想獲取保固服務,您需要提供(a)標有日期的原始購買單據,(b) 您的姓名、(c) 您的地 址、(d) 對故障的說明、(e) 產品序號。
- **3.** 以預付運費的方式將產品裝在原包裝箱內送到或運至經 ViewSonic 授權的服務中 心或 ViewSonic。
- **4.** 有關其他資訊或離您最近的 ViewSonic 服務中心的名稱,請與 ViewSonic 聯繫。

#### 隱含保固的限制:

除了此文中說明的保固,不提供任何其他明文規定或隱含的保固,包括適銷性或特殊 目的的適用性隱含保固。

#### 損失免責條款:

ViewSonic 的責任僅限於承擔修復或替換產品的費用。ViewSonic 將不負責承擔:

- **1.** 由於本產品缺陷導致的任何財產損失、由於本產品使用不便導致的損失、使用本 產品導致的損失、時間損失、利潤損失、商業機會損失、商譽損失、業務關係損 失、其他商業損失,即便已被提醒會造成這樣的損失也不負責。
- **2.** 任何其他損失,不論是意外的、繼發性的或其他損失。
- **3.** 任何他方對客戶提出的索賠。
- **4.** 被未經 ViewSonic 授權的任何個人修復或嘗試修復過。

#### 美國州法的效力:

此保固為您提供特定的法律權利,但您可能因為所在州的不同而享有不同的權利。 一些州不允許隱含保固限制和/或不允許意外或繼發性損失免責,所以以上限制和免 責條款可能不適用於您。

#### 美國、加拿大以外地區之銷售:

有關在美國和加拿大以外地區銷售的 ViewSonic 產品的保固和服務資訊,請與 ViewSonic 或您本地的 ViewSonic 代理商聯繫。

中國大陸(香港、澳門、台灣地區除外)產品保修期限按照產品保修卡相關保修條款 執行。

在歐洲或俄國的使用者,可至「支援/保固資訊」下的 www.viewsoniceurope.com 查 看完整的保固詳細資訊。

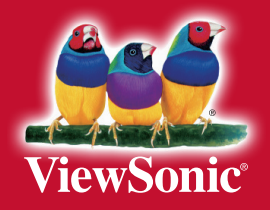